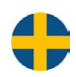

# E-BACNET2-V manual

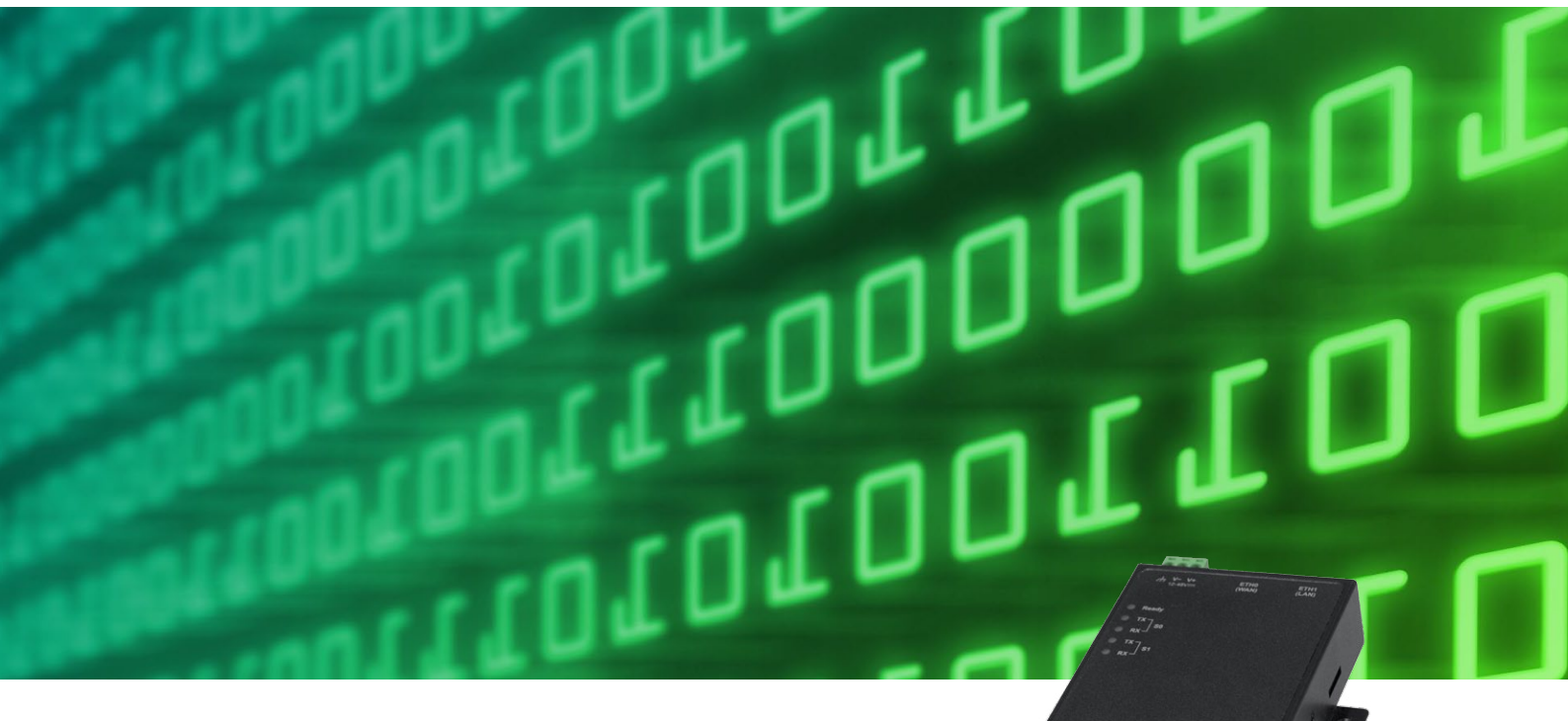

© Copyright AB Regin, Sweden, 2012

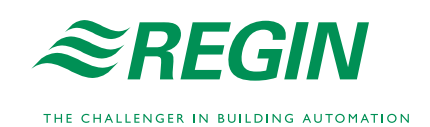

in to offering

#### **ANSVARSBEGRÄNSNING**

All information i detta dokument har kontrollerats noggrant och bedöms vara korrekt. Emellertid lämnar Regin inga garantier vad gäller manualens innehåll. Användare av denna manual ombeds rapportera felaktigheter, tvetydigheter eller oklarheter till Regin, för eventuella korrigeringar i framtida utgåvor. Informationen i detta dokument kan ändras utan föregående meddelanden.

Mjukvaran som beskrivs i handboken levereras under licens från Regin och får endast användas eller kopieras enligt licensvillkoren. Ingen del av detta dokument får återges eller överföras i någon form eller på något sätt, elektroniskt eller mekaniskt, för något som helst ändamål utan uttryckligt skriftligt medgivande från Regin.

#### **COPYRIGHT**

AB Regin. Med ensamrätt.

#### **VARUMÄRKEN**

Corrigo E är ett registrerat varumärke som tillhör AB Regin.

Andra produktnamn som förekommer i detta dokument används enbart i identifieringssyfte och kan vara ägarens registrerade varumärken.

Revision B, december 2012

# Innehållsförteckning

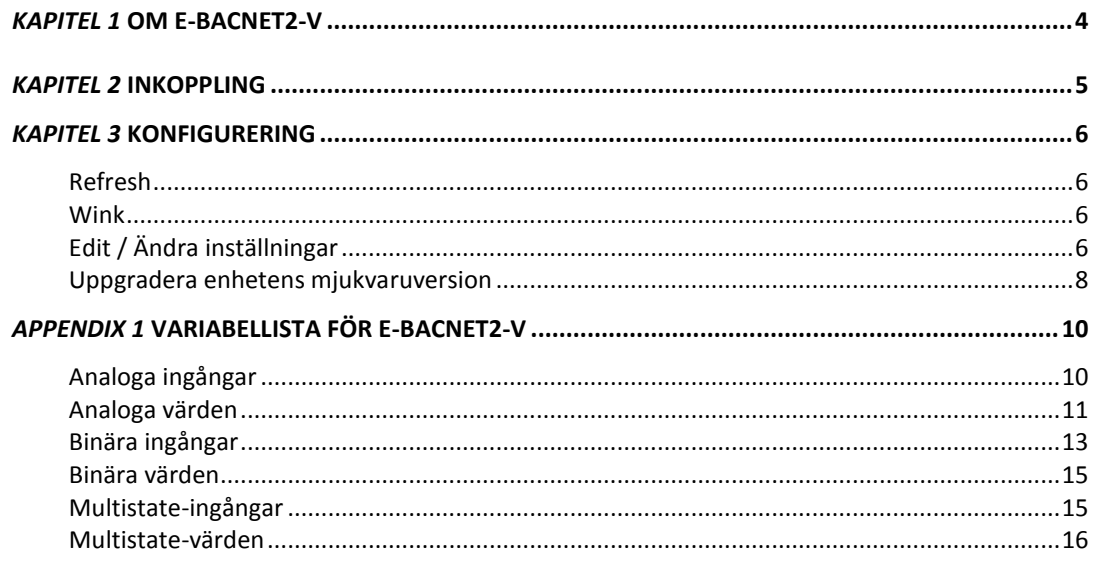

<span id="page-3-0"></span>E-BACNET2-V är en förkonfigurerad omvandlare för att ansluta en Corrigo E version 3.0 eller senare med aktiverad ventilationsapplikation till ett överordnat system. Omvandlaren har en förkonfigurerad *device id* och en fast IP-adress 192.168.92.92. Kommunikationen med Corrigo E sker via PLA:ELA-adressen 254:254. För att ändra inställningarna, se kapitel 3.

Corrigo E ansluts till omvandlaren med den medföljande kabeln och kommunicerar med det överordnade systemet via omvandlarens Ethernet-anslutning.

#### **Tekniska data**

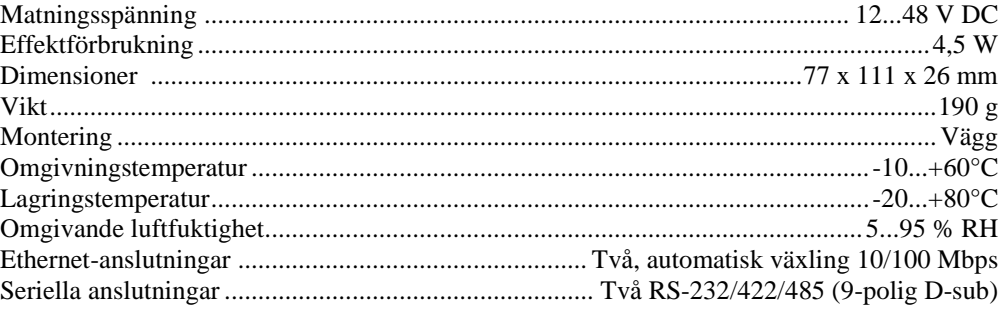

<span id="page-4-0"></span>Montera omvandlaren direkt på en plan yta, med t.ex. en montageskruv (ingår ej). Sats för DINmontage kan även erhållas som tillbehör. Transformatorn sätts förslagsvis upp med hjälp av ett buntband.

Anslut RS485-kabeln märkt *E-CABLE-BACNET* till S0/P1-porten på omvandlaren och till Corrigons B-, A- och N-plintar (50, 51 och 52). Anslut E-BACNET2-V till det lokala nätverket genom att koppla RJ45-kabeln mellan omvandlarens ETH0/LAN1-port och ett nätverksuttag. Det går också att ansluta omvandlaren direkt till en dator, men för detta krävs en korsad RJ45-kabel (ingår ej).

Anslut strömförsörjning till omvandlaren och till Corrigo E. Observera inkopplingen av matningsspänning till omvandlaren: V+ är markerad och V- är helt svart.

Det tar ca en minut för omvandlaren att starta upp. När enheten är klar tänds *Ready*-lampan. Om den anslutna Corrigon har PLA:ELA-adress 254:254 kommer omvandlaren att börja kommunicera , vilket indikeras av att *TX-* och *RX-*dioderna för S0/P1 blinkar. Enheten finns nu också tillgänglig i BACnet-nätverket.

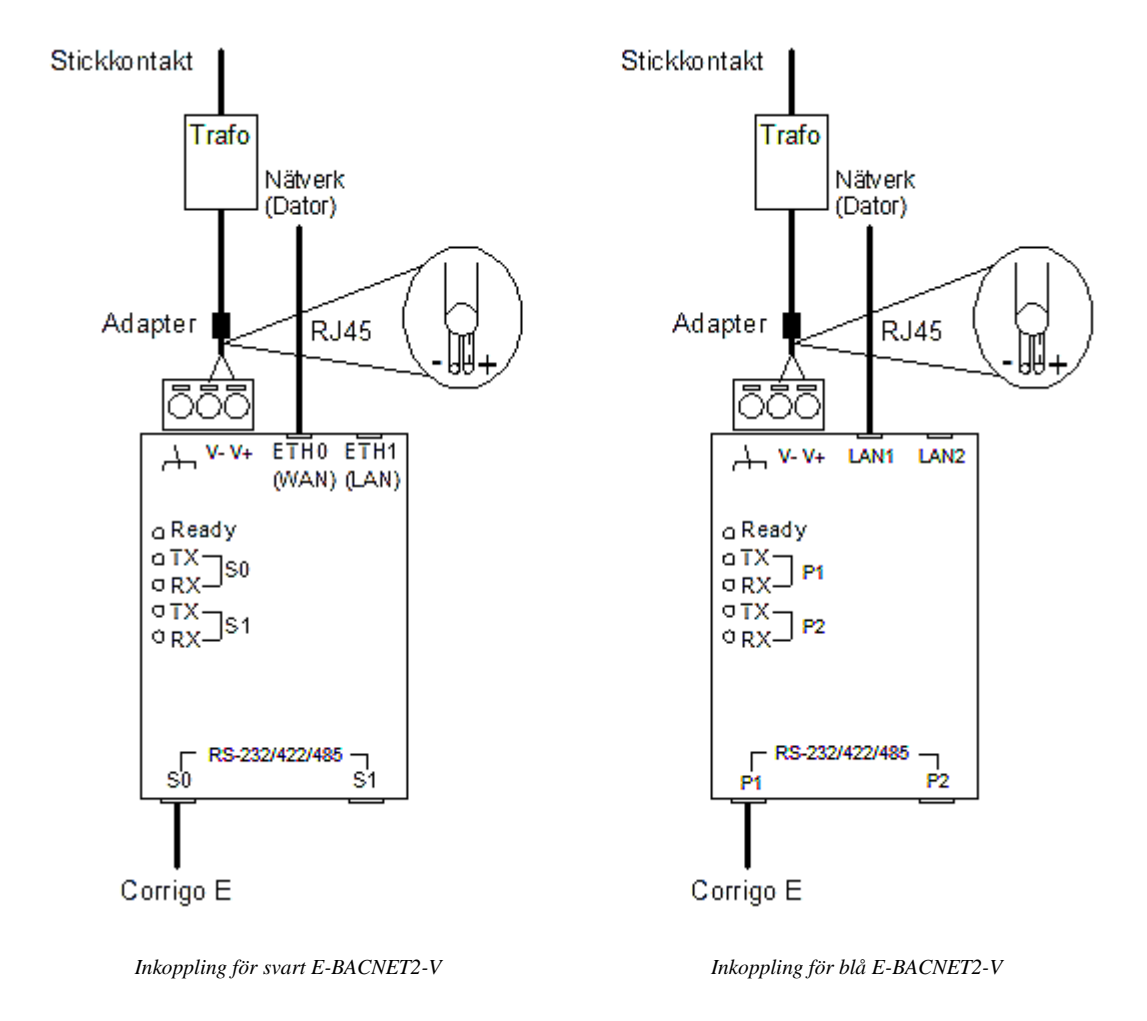

<span id="page-5-0"></span>All konfigurering sker via PC-verktyget *E-BACNET2 configuration software* för Microsoft Windows (XP, Vista eller Windows 7). Verktyget kan laddas ner från Regins hemsida, www.regin.se. När programmet startas kommer det att söka efter E-BACNET2-V i nätverket. Alla tillgängliga omvandlare i nätverket visas.

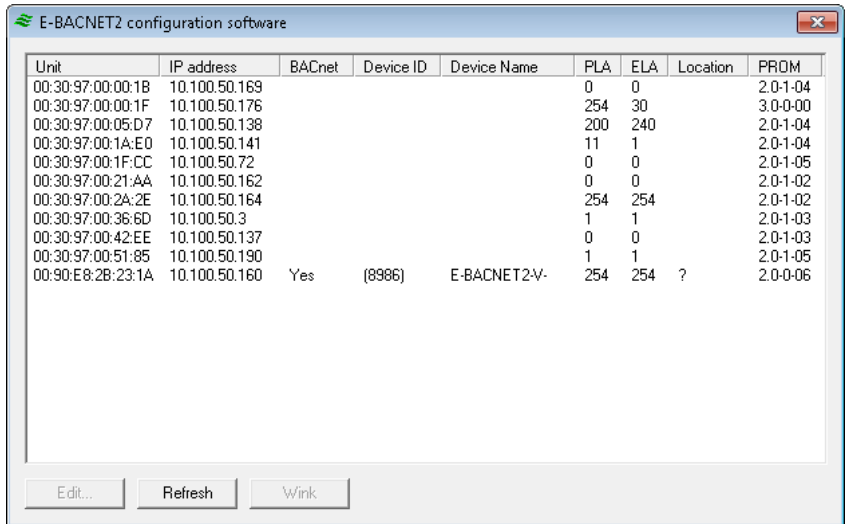

### <span id="page-5-1"></span>**Refresh**

Vid tryck på Refresh-knappen uppdateras listan över omvandlare.

### <span id="page-5-2"></span>**Wink**

Wink är en funktion som kan användas för att säkerställa att rätt fysisk omvandlare har valts i konfigureringsverktyget. Genom att markera en omvandlare i listan och trycka på Wink kommer lysdioderna på omvandlaren att blinka och en kort ljudsignal hörs.

## <span id="page-5-3"></span>**Edit / Ändra inställningar**

Endast omvandlare som har värdet BACnet = "Yes" kan ändras. För att ändra inställningarna för en enhet markerar man den i listan över tillgängliga omvandlare och trycker på Edit.

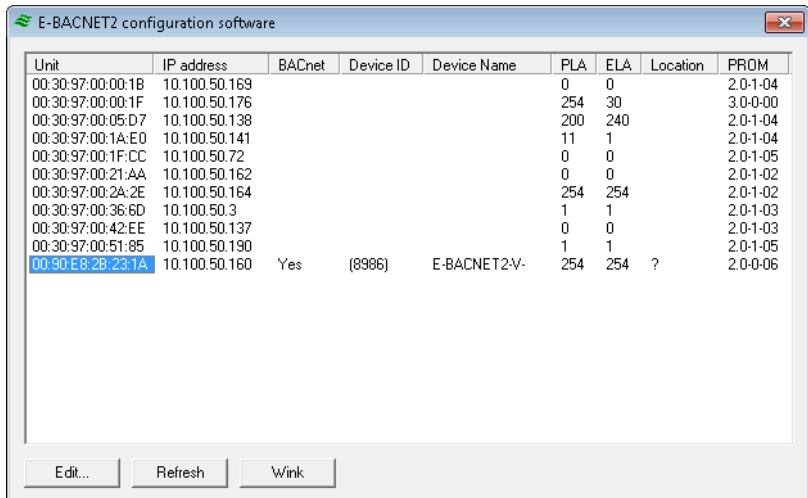

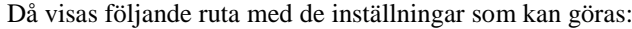

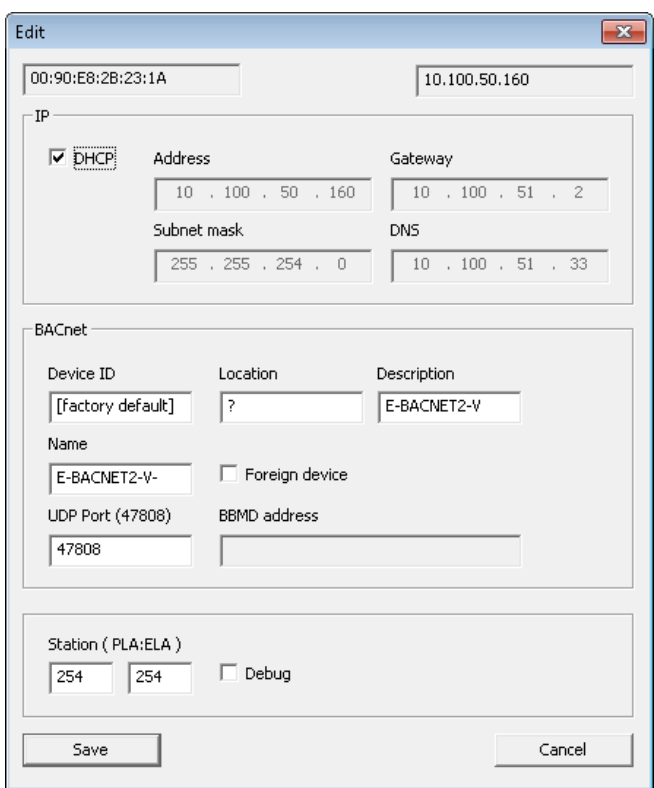

#### **IP**

Antingen kan man låta nätverkets DHCP-server tilldela omvandlaren en IP-adress eller så anges en fast IP-adress.

#### **BACnet**

Här går det att ställa in:

- *Device ID*: Device-objektets instansnummer.
- *Location*: Plats, t.ex. "rum23".
- *Description*: Beskrivning, t.ex. "LBA01" (luftbehandlingsaggregat 01).
- *Name*: Önskat namn på omvandlaren. Om man lägger till ett dollartecken (\$) efter namnet kommer device ID automatiskt att läggas till efter det.

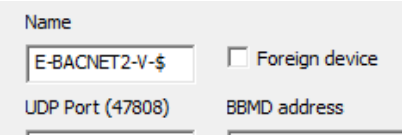

*UDP Port*. Standard för BACnet IP är 47808.

Kryssrutan "Foreign device" används när E-BACNET2-V ska anslutas till ett annat IP-nätverk. BBMD-adressen måste då anges. Ett exempel på detta är när E-BACNET2-V är fristående och ansluter till ett SCADA-system över Internet. BBMD-adressen hanteras av nätverksadministratören.

#### **Station**

Här anges PLA:ELA-adressen till Corrigo E på RS485-sidan. Standardadressen för Corrigo E är 254:254.

Kryssrutan "Debug" används för att ställa om omvandlaren till felsökningsläge. Denna funktion kräver en speciell version av omvandlaren och används normalt inte.

När alla inställningar är gjorda trycker man på "Save" för att ladda ut inställningarna till omvandlaren.

## <span id="page-7-0"></span>**Uppgradera enhetens mjukvaruversion**

- 1. Stäng av enheten genom att dra ut kontakten.
- 2. Ta bort kåpan genom att skruva ur skruvarna på sidorna av enheten (se nedanstående bild).
- 3. Om ett SD-kort redan sitter i porten på enhetens högra sida, ta bort detta genom att först trycka in och sedan släppa kortet. Skicka detta kort till Regin.
- 4. Stoppa in det nya SD-kortet, märkt "E-BACNET2-V 2.0-1-09" eller senare, och tryck sedan in det i enheten. Släpp kortet när du hör ett klick.
- 5. Sätt därefter i kontakten och spänningssätt E-BACNET2-V igen.
- 6. Omedelbart efter att enheten spänningssatts ger den ifrån sig en ljudsignal. Detta innebär att uppgraderingsprocessen har inletts.
- 7. Vänta mellan 30 till 60 sekunder, tills enheten ger ifrån sig ytterligare en ljudsignal. Proceduren är slutförd och E-BACNET2-V har uppgraderats.
- 8. Om enheten kan kommunicera med Corrigo tänds lysdioden *Ready* efter ca 20 sekunder, samtidigt som dioderna *TX* och *RX* vid S0/P1 blinkar. Om ingen Corrigo är ansluten blinkar endast dioden *TX* vid S0/P1 (ca 1 Hz).
- 9. Stäng av E-BACNET2-V genom att dra ut kontakten.
- 10. Ta ut SD-kortet.
- 11. Sätt tillbaka kåpan.

E-BACNET2-V har nu fabriksinställda IP-inställningar. Alla andra inställningar som gjorts av användaren, som BACnet device ID, plats, etc., är dock oförändrade. Kör *E-BACNET2 configuration software* för att ändra IP-inställningar och verifiera att korrekt mjukvaruversion installerats.

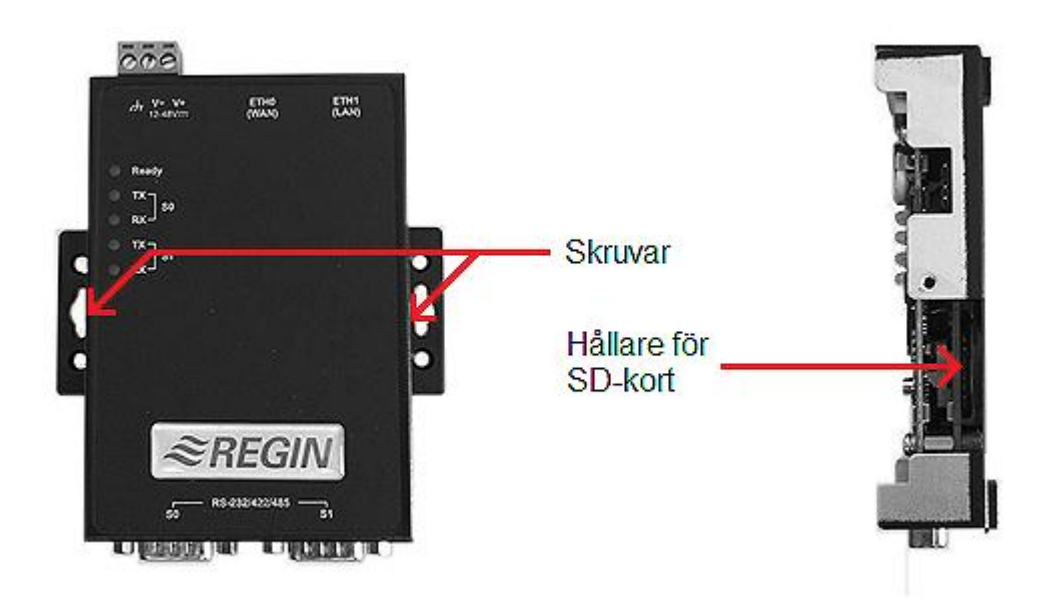

# **Appendix I**

# <span id="page-9-0"></span>*Appendix 1* **Variabellista för E-BACNET2-V**

E-BACNET2-V innehåller sammanlagt 184 objekt. Dessa är distribuerade över olika kategorier i enlighet med nedanstående lista:

- Analoga ingångar (Analog Input)  $= 40$
- $\bullet$  Analoga värden (Analog Value) = 41
- $\bullet$  Binära ingångar (Binary Input) = 98
- $\bullet$  Binära värden (Binary Value) = 1
- Multistate-ingångar (Multistate Input) =  $1$
- $\bullet$  Multistate-värden (Multistate Value) = 2
- $\bullet$  Device = 1

# <span id="page-9-1"></span>**Analoga ingångar**

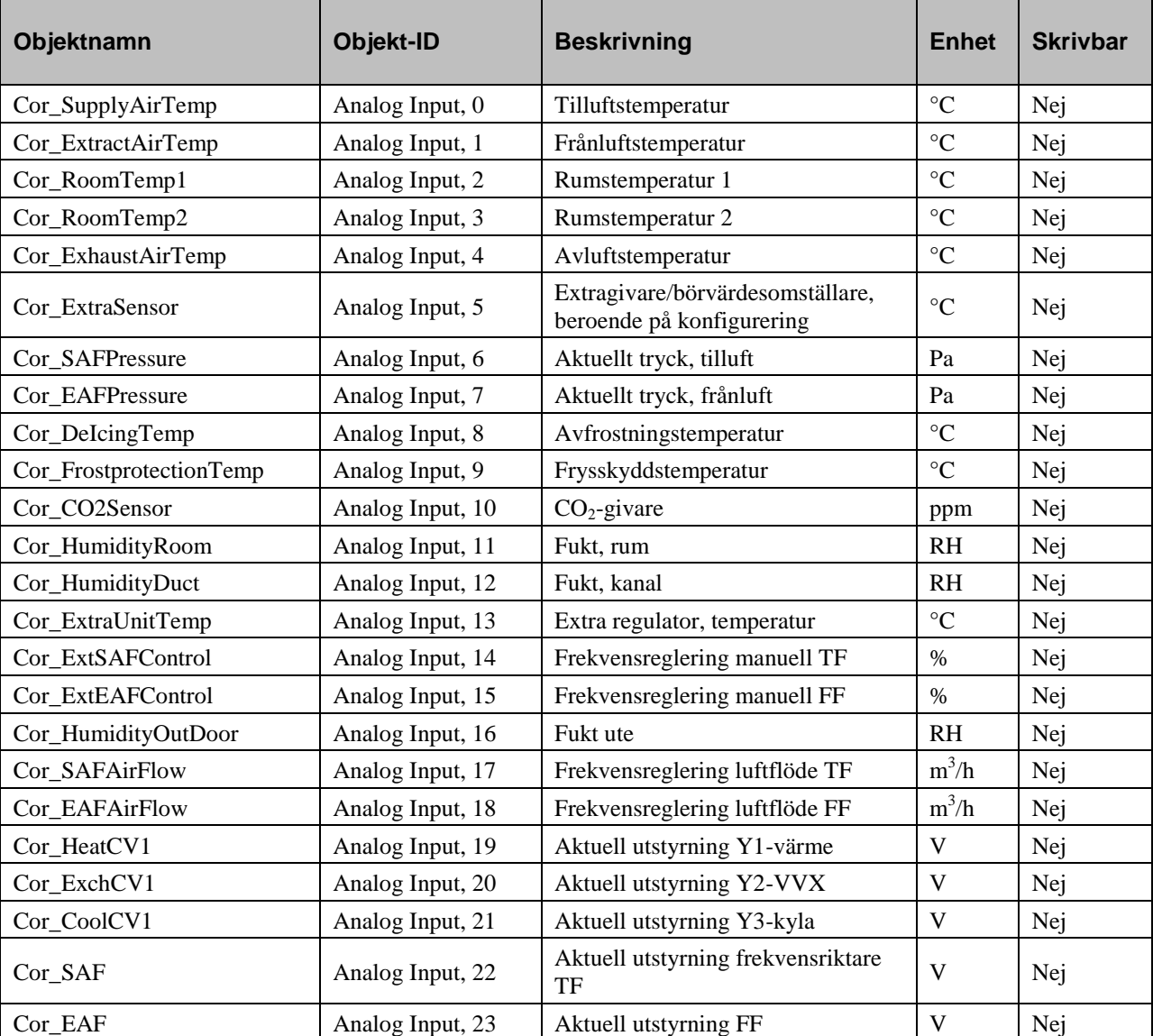

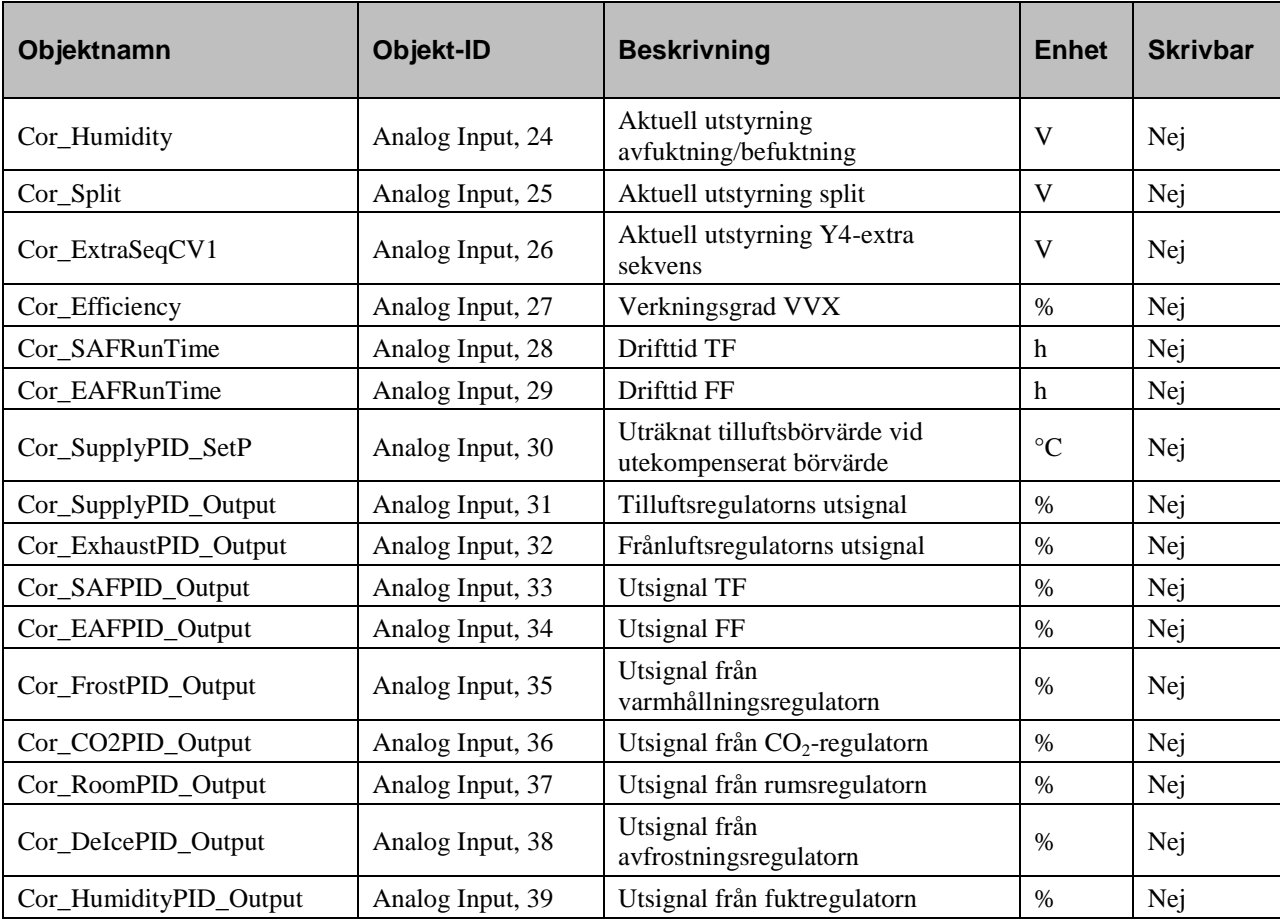

# <span id="page-10-0"></span>**Analoga värden**

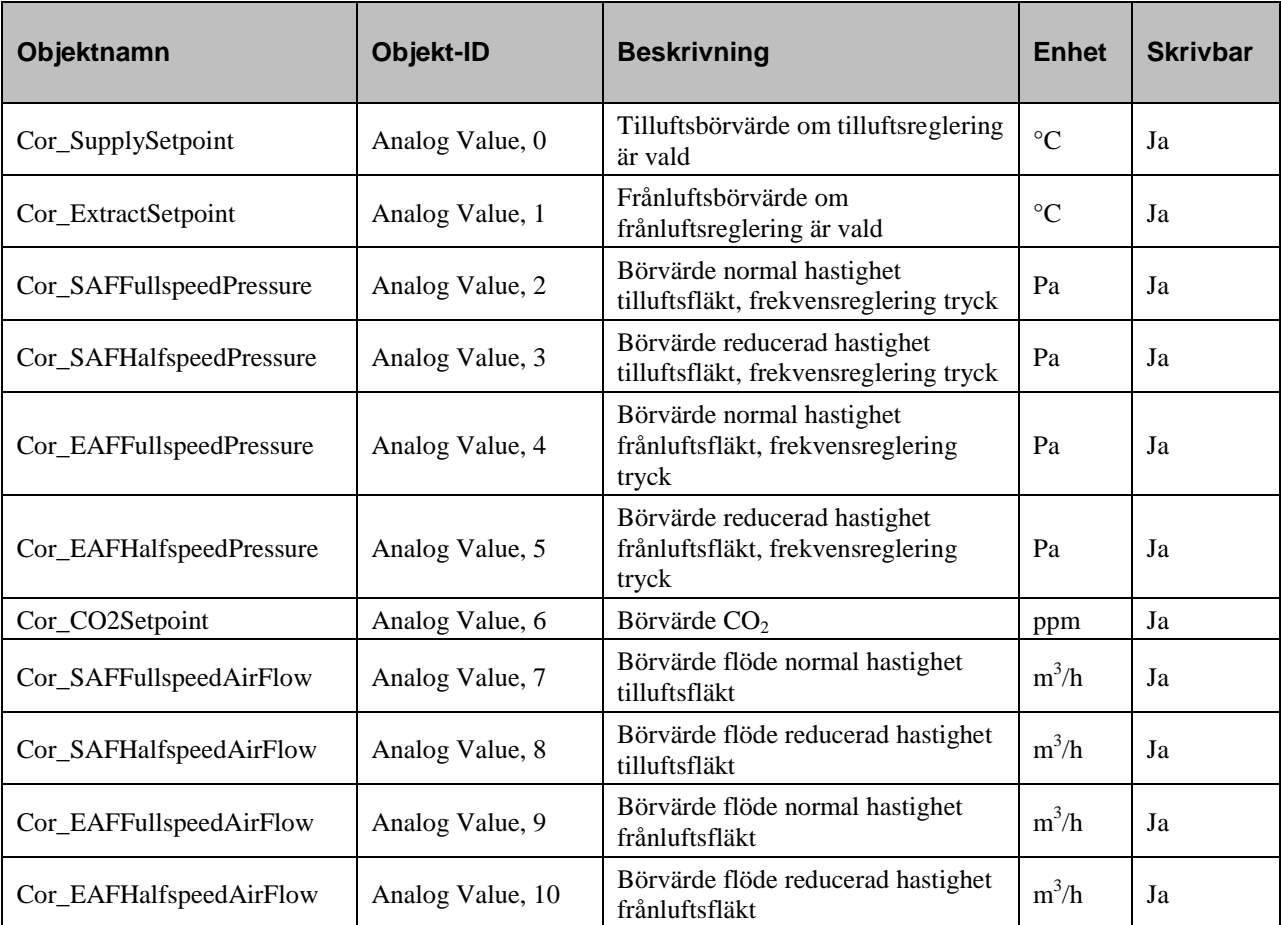

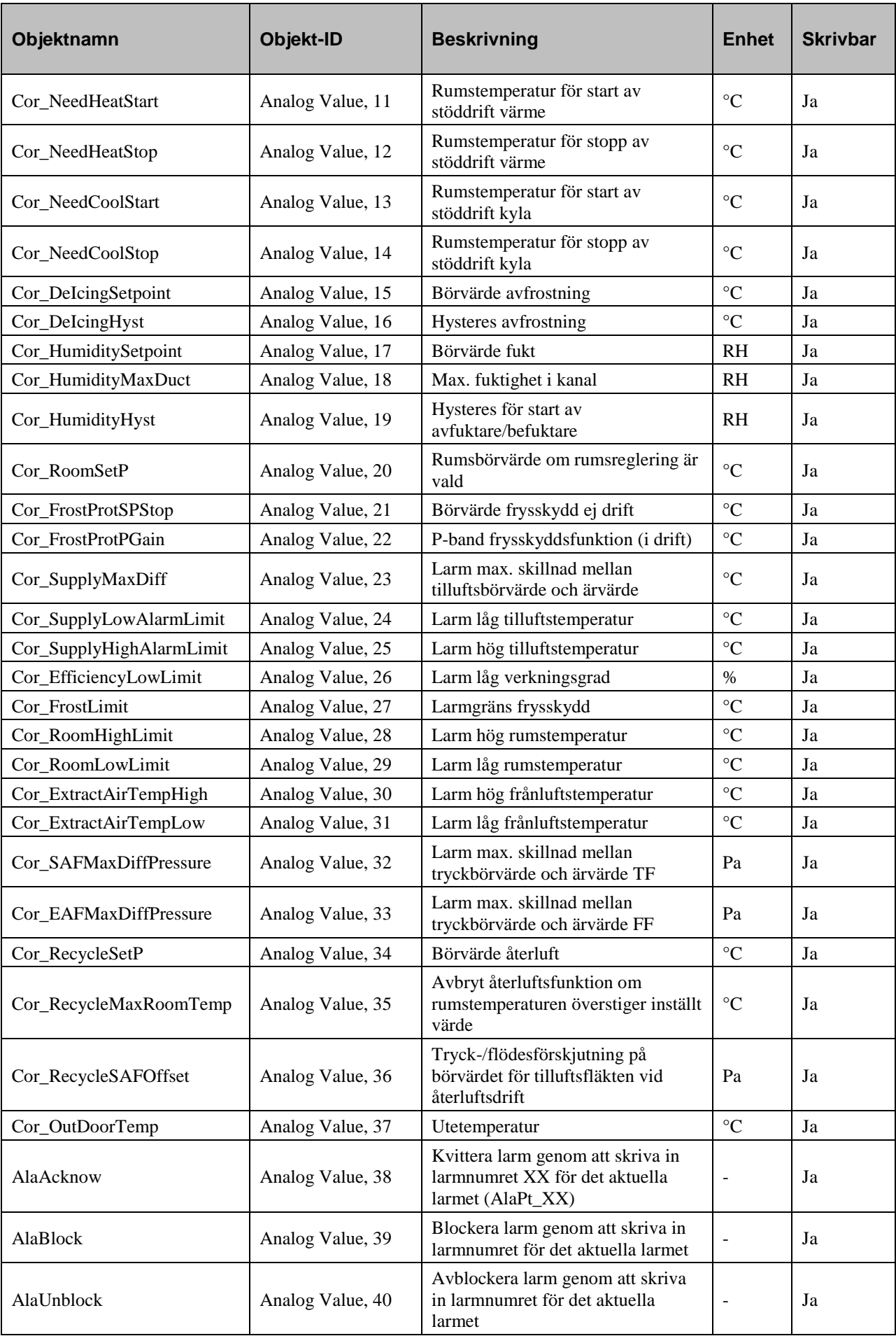

# <span id="page-12-0"></span>**Binära ingångar**

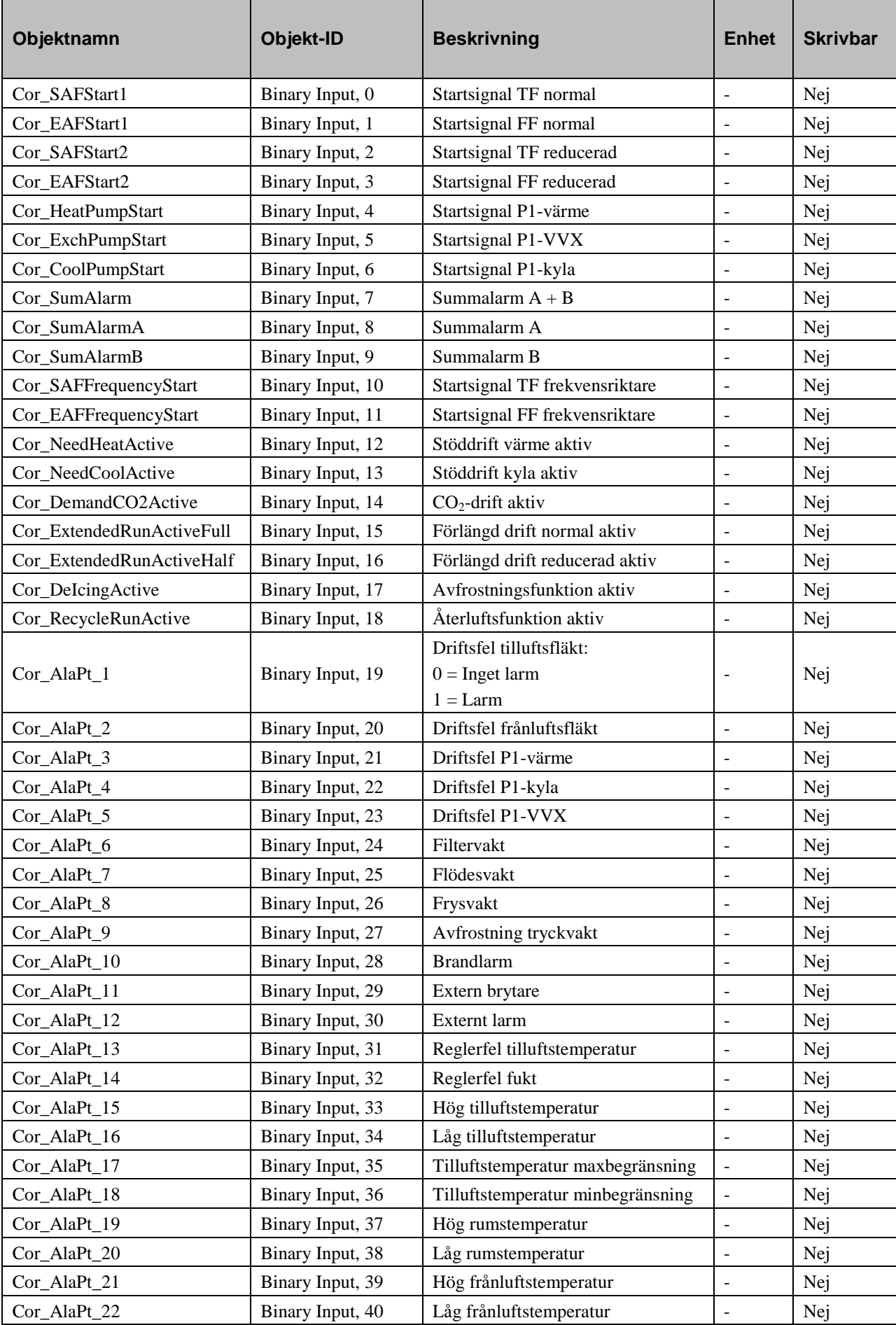

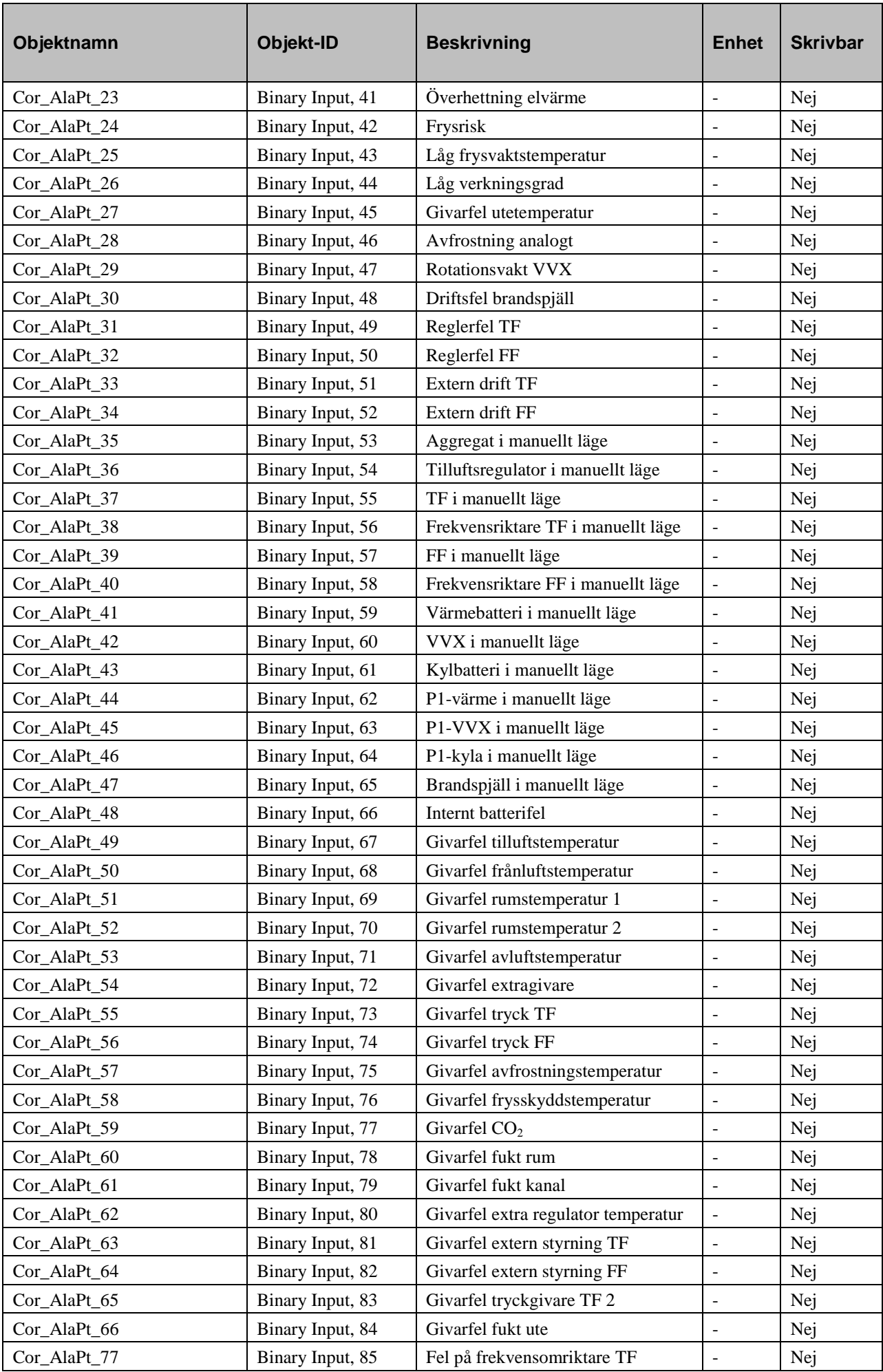

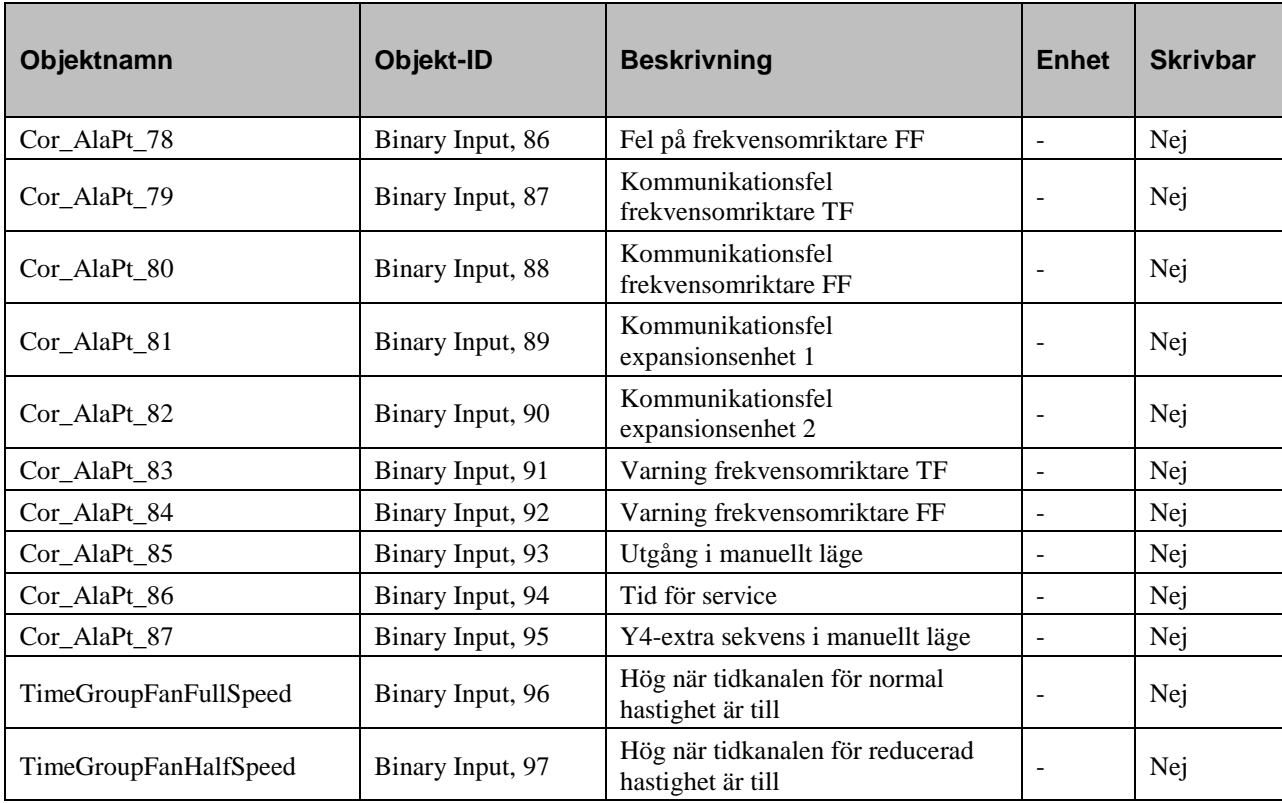

# <span id="page-14-0"></span>**Binära värden**

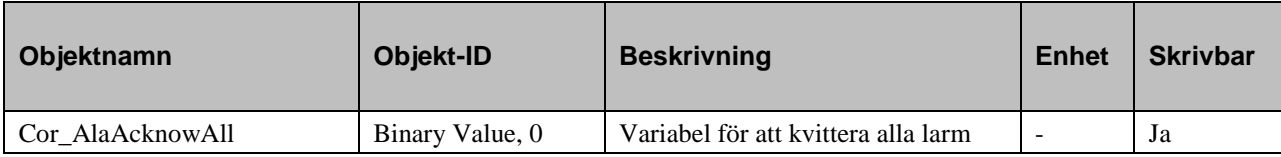

# <span id="page-14-1"></span>**Multistate-ingångar**

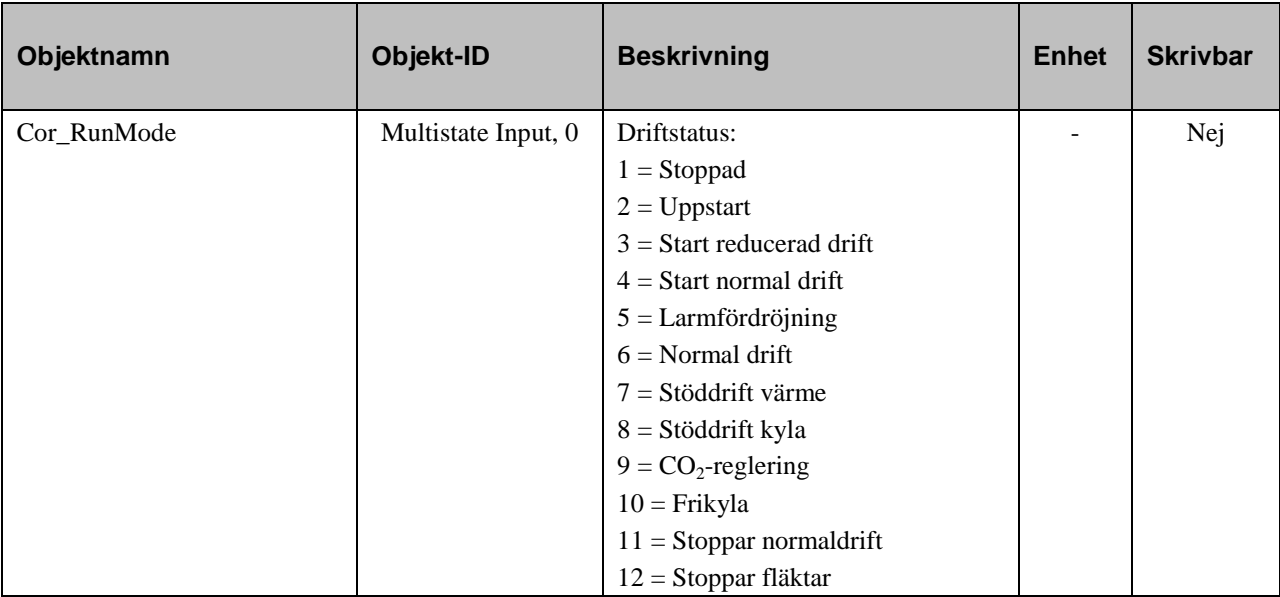

# <span id="page-15-0"></span>**Multistate-värden**

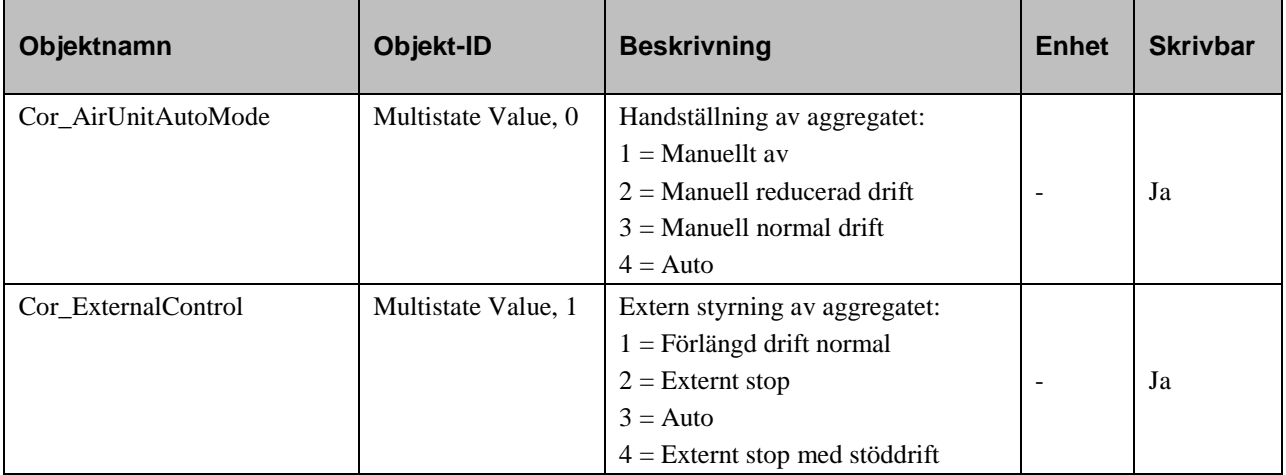

R E G I N - THE CHALLENGER IN BUILDING AUTOMATION

AB Regin

Huvudkontor

Besöksadress: Bangårdsvägen 35 Box 116, 428 22 Kållered

Tel: +46 31 720 02 00 Fax: +46 31 720 02 50 info@regin.se www.regin.se

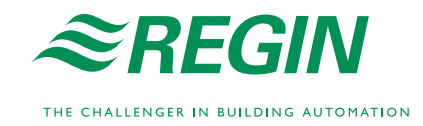